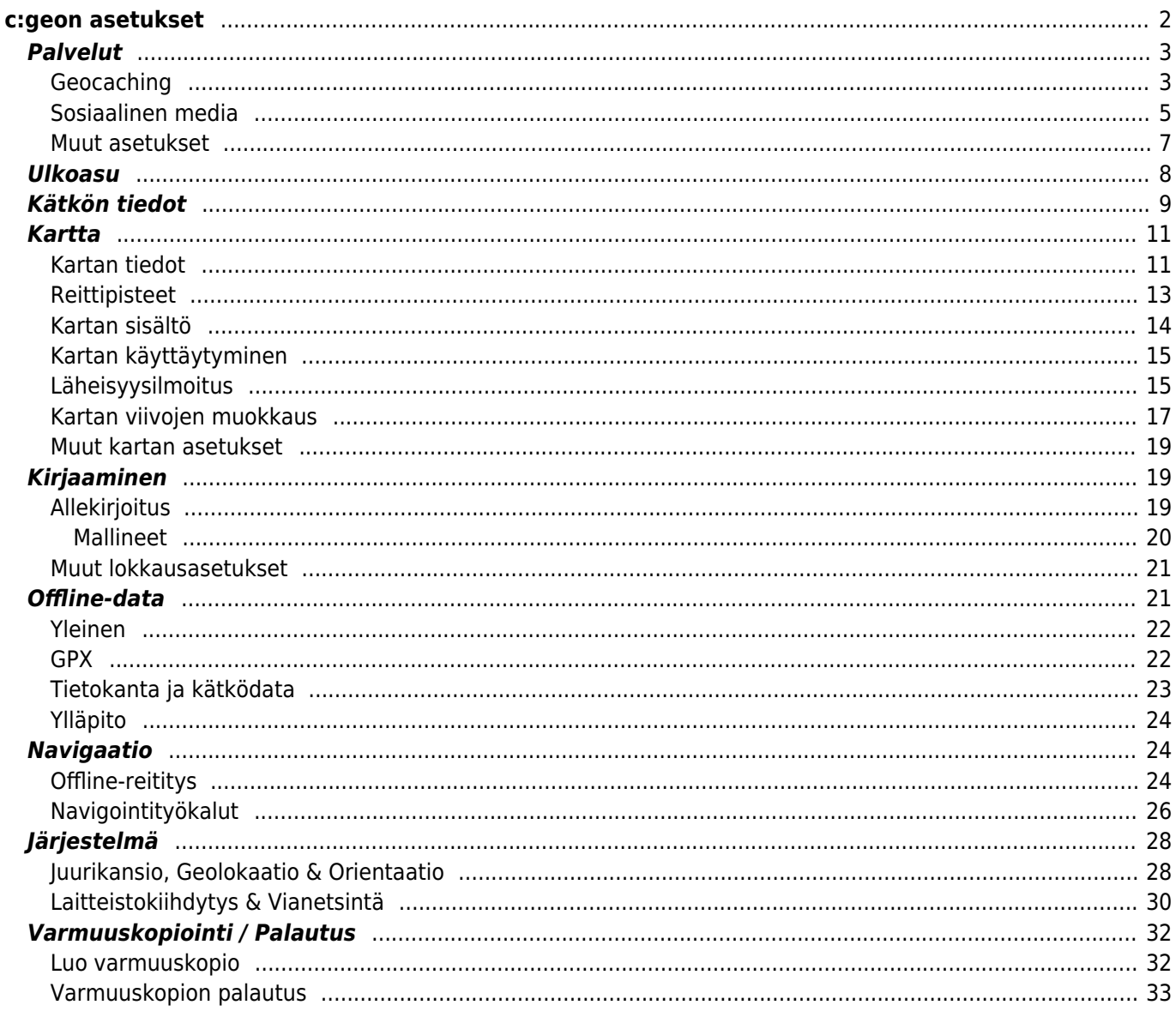

 $1/33$ 

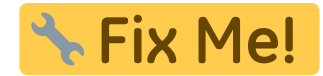

# <span id="page-1-0"></span>**c:geon asetukset**

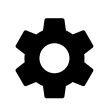

Seuraavat sivut selittävät c:geon asetussivun toiminnot.

Voit avata asetukset painamalla kolmen pisteen valikkoa päävalikossa ja valitsemalla Asetukset: Q  $\leftarrow$ c:geo c:geo Settings Go to Services Pocket queries Configure user account information and access to optional services. **Bookmark lists** Appearance Utility programs  $\bullet$ Configure distance units, language and app colors. Settings Cache Details 731 Ш Customize the display of cache information. Backup / restore  $GC·LI$ Map Update offline data →  $\mathfrak n$ Set map source, offline map settings and map details. About c:geo Logging Report a problem Configure your signature and set logging options. Offline Data € Configure the data to be saved for offline use, the storage location and folders for GPX files. Routing / Navigation Configure offline routing, choose preferred navigation methods and select external navigation apps. System ۰ System specific settings and debugging options. Backup / Restore  $\odot$ Perform backup and restore of cache/waypoint data and program settings.

Tästä valikosta löydät seuraavat asetusluokat, mitkä selitetään yksityiskohtaisesti alla:

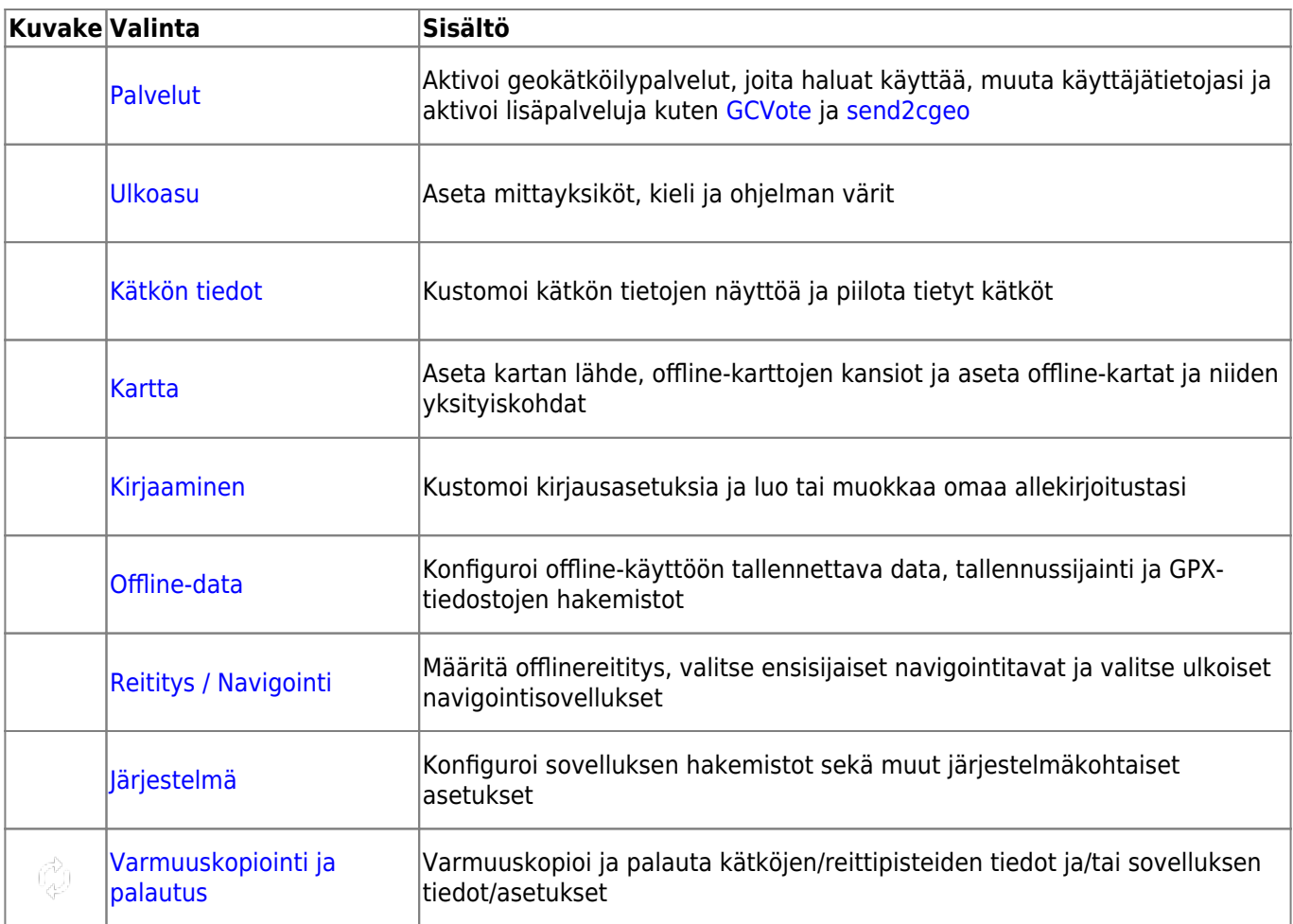

# <span id="page-2-0"></span>**Palvelut**

# <span id="page-2-1"></span>**Geocaching**

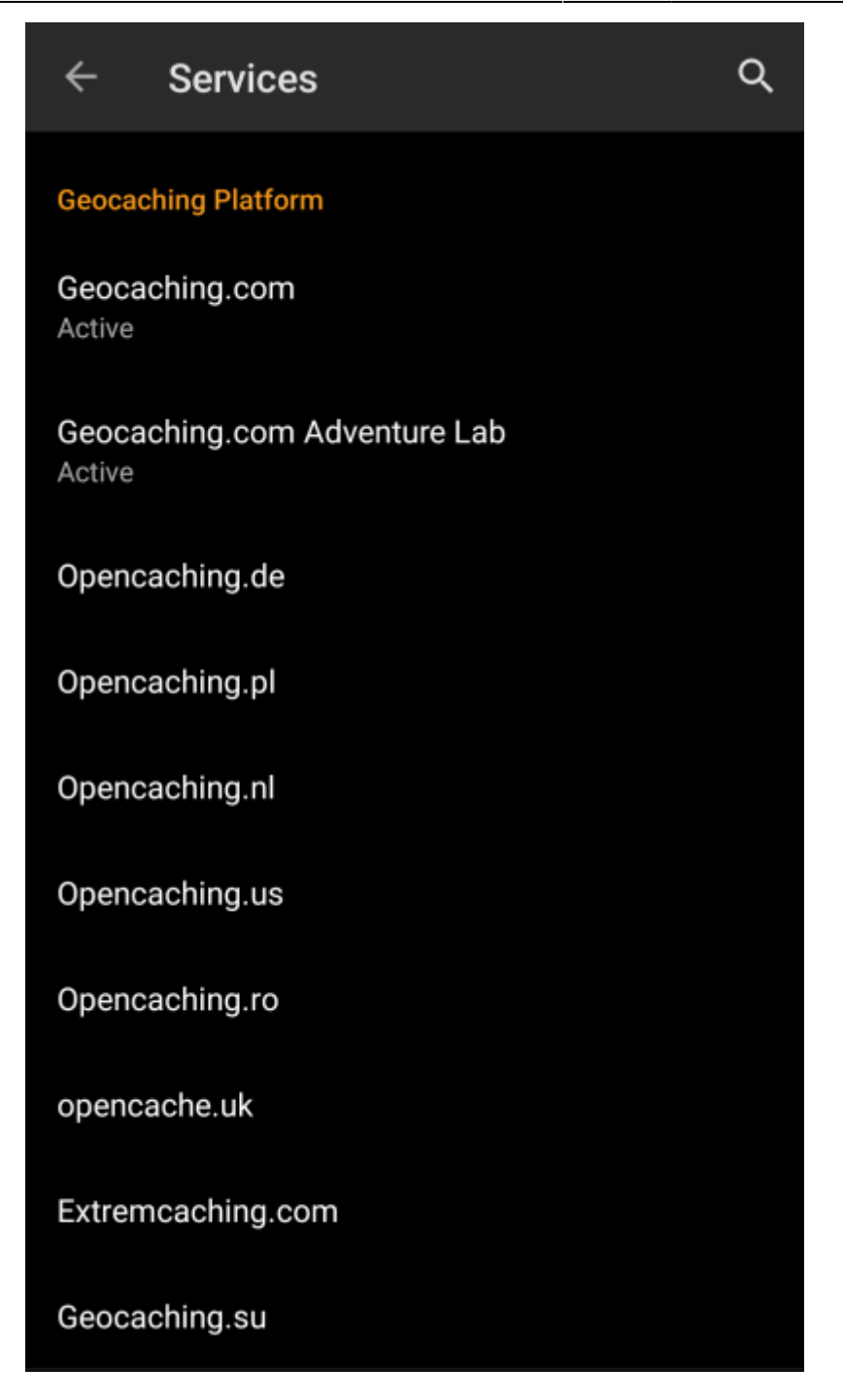

Palveluasetuksien ensimmäisessä osiossa voit aktivoida c:geon käyttöön useita erilaisia geokätköilysivustoja. Tällä hetkellä c:geo tukee seuraavia geokätköilysivustoja/palveluita:

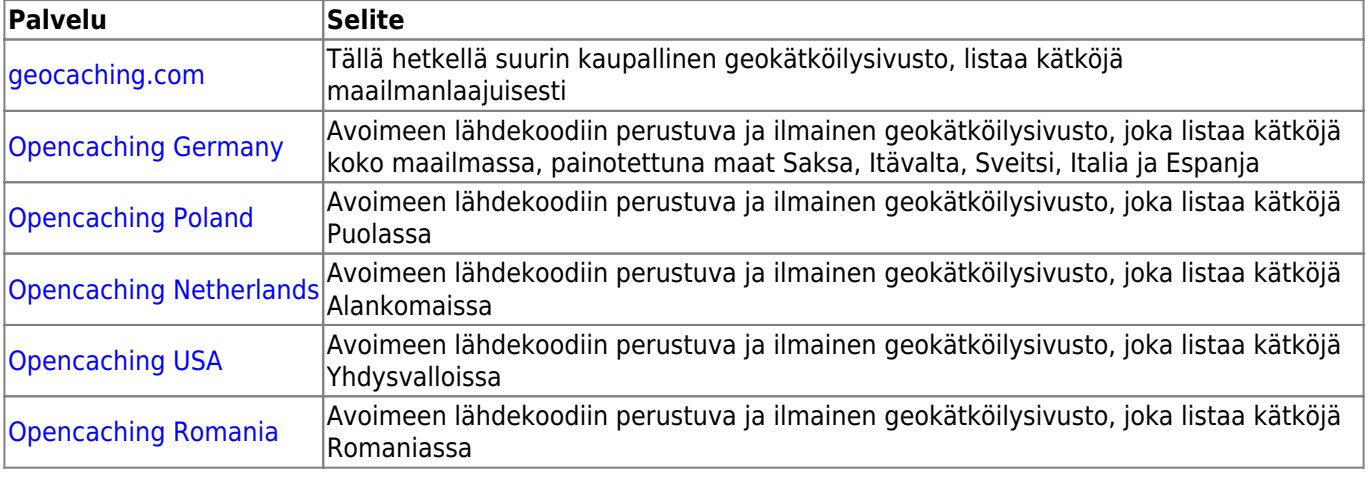

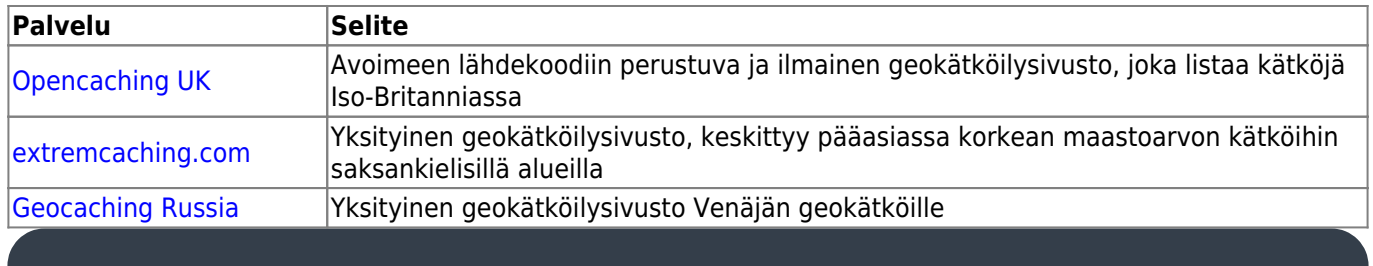

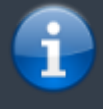

Yksityiskohtainen ohje geokätköilysivustojen tunnistautumisprosessista löytyy ohjeesta [käytön aloitus.](https://cgeo.droescher.eu/fi/firststeps)

Lisäksi voit käyttää palveluvalikkoa asettaaksesi yhteyden lisäpalveluihin, jotka ovat saatavilla c:geohon:

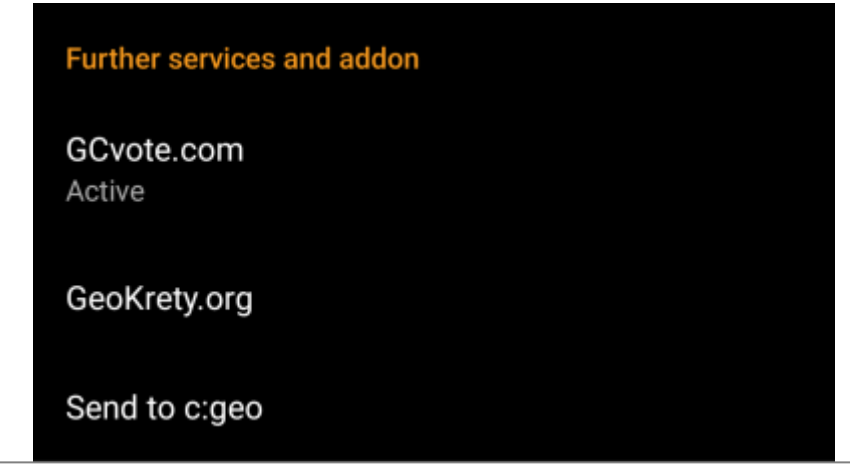

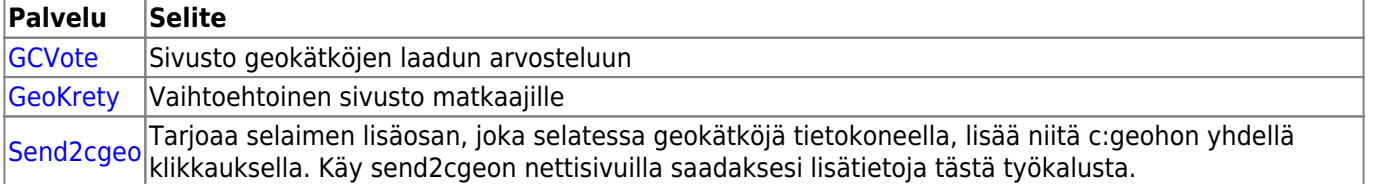

### <span id="page-4-0"></span>**Sosiaalinen media**

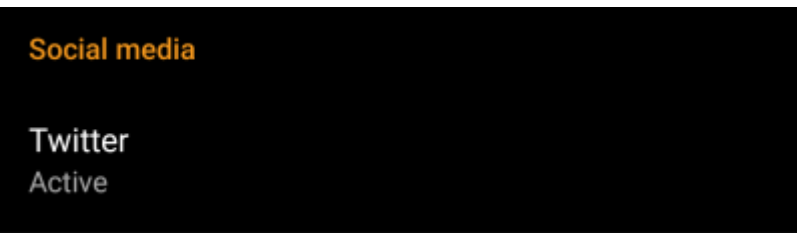

Voit valtuuttaa c:geon twiittaamaan [Twitterissä](https://www.twitter.com) joka kerta kun jätät lokin kätkölle tai matkaajalle. Twitternapin napautuksen jälkeen valtuutusnäyttö aukeaa:

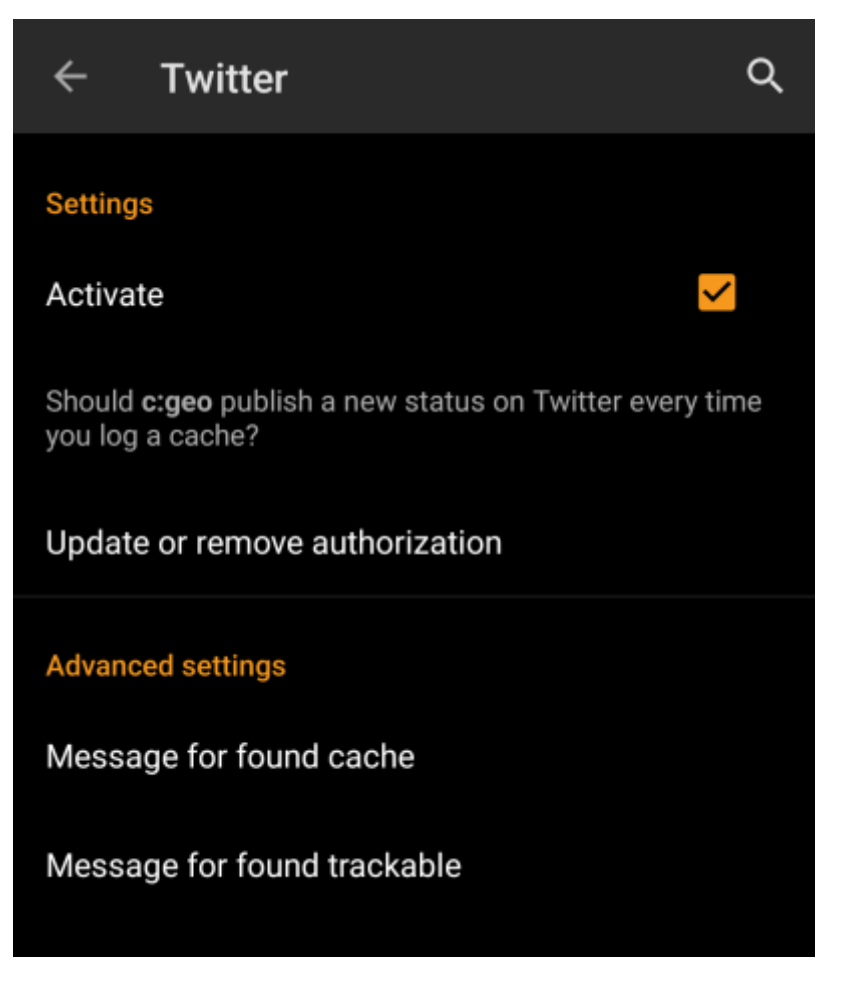

Valtuuttaaksesi Twitterin aktivoi palvelu ja napauta Valtuuta c:geo. Valtuutusnappien alla voit muokata mallineita, joita käytetään viestin twiittaamiseen. Mallineet käyttävät samoja [tekstimalleja](#page--1-0) kuin [lokiallekirjoituksesi](#page--1-0).

## **Twitter**

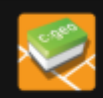

The following process will allow c:geo to access Twitter.

Tapping the "authorize c:geo" button will start the process. This process will open up a web browser with a Twitter page. Log in on this page and allow c: geo to access your account. That's all.

#### **START AUTHORIZATION**

If you do not yet have an account tap below to be directed to the service's webpage to create an account. Make sure to use the method with username and password to create an account as c: geo does not support login via Google/Apple/ Facebook. After account creation validation of your email address might be needed before you can use the login with c:geo.

#### **CREATE AN ACCOUNT**

Seuraavalla sivulla, napauta Aloita valtuutus avataksesi Twitterin sivun, jossa voit syöttää käyttäjänimen ja salasanan, ja valtuuttaa c:geon twiittaamaan puolestasi.

> c:geo tukee sosiaalisista medioista tällä hetkellä vain Twitteriä. Kehitystiimillä on rajoitetut resurssit, ja keskittyy uusiin geokätköilytoimintoihin, joten meillä ei ole suunnitelmia Facebookyhteyden lisäämiseksi.

Mutta jos olet jo Twitterin käyttäjä ja/tai etsit tapaa postata löytösi Facebookiin, huomaathan, että on mahdollisuus linkata Twitter Facebookiin. Linkatusta käyttäjätunnuksesta kaikki uudet twiitit (myös c:geon tekemät) lähetetään automaattisesti myös Facebookiin.

Tästä löydät lisätietoja [Twitterin tukisivustolla](https://support.twitter.com/articles/31113-using-twitter-with-facebook/).

#### <span id="page-6-0"></span>**Muut asetukset**

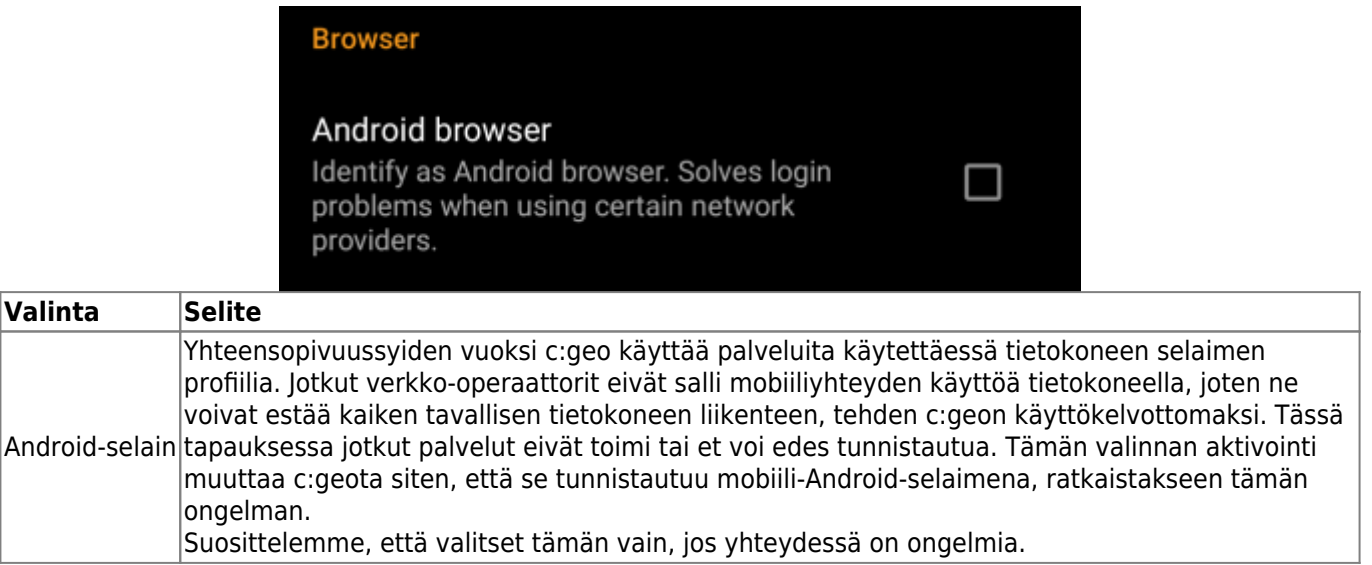

## <span id="page-7-0"></span>**Ulkoasu**

Tässä valikossa voit muuttaa c:geon ulkonäön perusasetuksia.

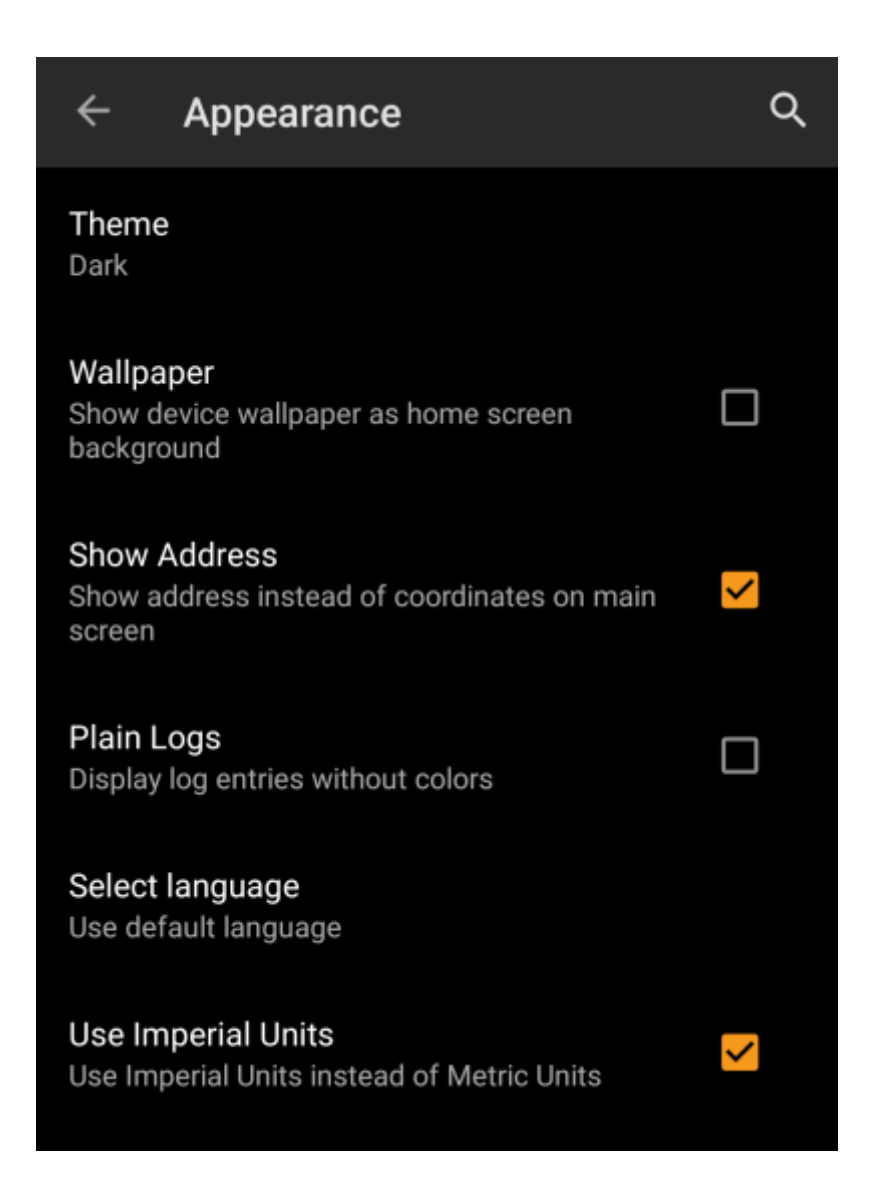

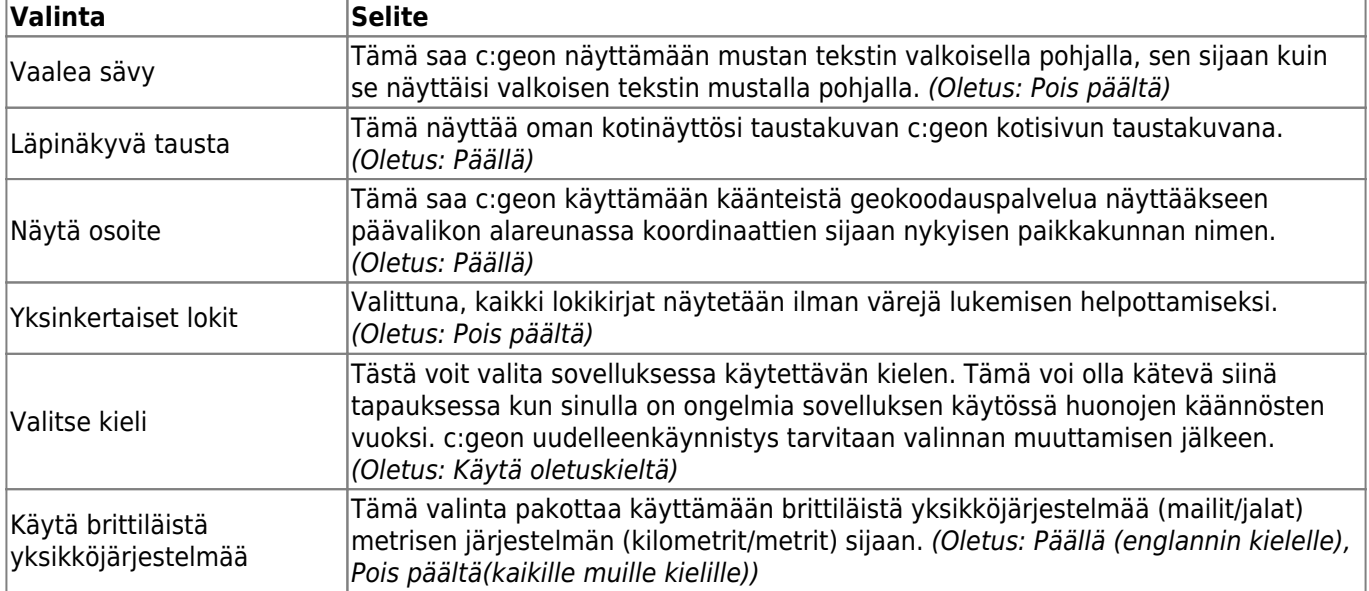

# <span id="page-8-0"></span>**Kätkön tiedot**

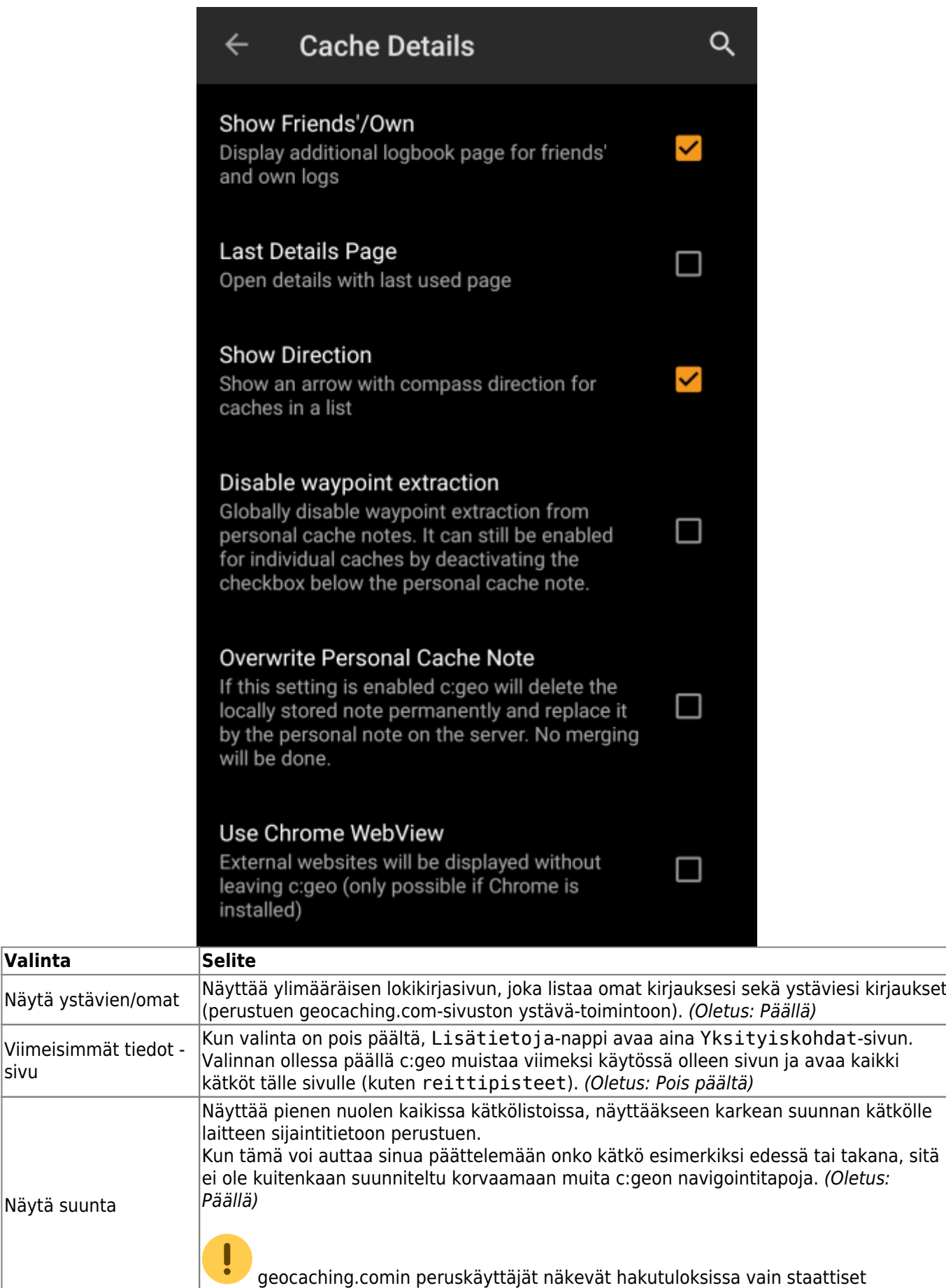

suuntakuvat, mutta ei liikkuvia nuolia.

![](_page_10_Picture_93.jpeg)

# <span id="page-10-0"></span>**Kartta**

## <span id="page-10-1"></span>**Kartan tiedot**

![](_page_11_Picture_3.jpeg)

Offline-karttojen tiedot Tämä infovalinta tarjoaa lisätietoja tuetuista [offlinekarttojen](https://cgeo.droescher.eu/fi/offline#offline_maps) muodoista ja linkin meidän [offline-karttatutoriaaliin](https://cgeo.droescher.eu/fi/offlinemaps) tässä käyttöoppaassa.

[offlinekarttojen tutoriaalissa.](https://cgeo.droescher.eu/fi/offlinemaps)

Tämä avaa c:geon karttalataajan, jossa voit ladata uusia offline-karttoja eri lähteistä, tai päivittää jo asennetut kartat. Yksityiskohdat on selostettu tämän käyttöoppaan

Lataa offline-kartta

Karttalähde

![](_page_12_Picture_85.jpeg)

# <span id="page-12-0"></span>**Reittipisteet**

![](_page_12_Picture_86.jpeg)

![](_page_13_Picture_112.jpeg)

## <span id="page-13-0"></span>**Kartan sisältö**

![](_page_13_Picture_5.jpeg)

![](_page_14_Picture_110.jpeg)

# <span id="page-14-0"></span>**Kartan käyttäytyminen**

![](_page_14_Picture_111.jpeg)

## <span id="page-14-1"></span>**Läheisyysilmoitus**

![](_page_15_Picture_114.jpeg)

![](_page_15_Picture_4.jpeg)

Riippuen Android-versiosta ja virransäästöasetuksista, läheisyysilmoitus voi lakata toimimasta jos kytket näytön pois päältä. Tarkista laitteesi asetukset ratkaistaksesi ongelman. Olemme myös tutkimassa kuinka tätä käyttäytymistä voidaan yleensä parantaa käyttämällä taustalla olevaa aktiivista ilmoitusta.

![](_page_17_Figure_2.jpeg)

Nämä valinnat antavat mahdollisuuden muokata kartan erilaisten viivojen ja ympyröiden ulkonäköä. Voit vaihtaa niiden väriä, läpinäkyvyyttä, leveyttä sekä ympyrän täyttöväriä oman halusi mukaisesti.

Jokaisen värivalinnan kohdalla voit nollata värin ja läpinäkyvyyden oletukseksi jos tuntuu, että säädit jotakin väärin. Oletusleveys on 10 pikseliä.

Seuraavassa taulukossa selitetään lyhyesti erilaiset viivat ja ympyrät sekä niiden käyttökohde:

![](_page_17_Picture_122.jpeg)

![](_page_18_Picture_94.jpeg)

#### <span id="page-18-0"></span>**Muut kartan asetukset**

![](_page_18_Picture_95.jpeg)

# <span id="page-18-1"></span>**Kirjaaminen**

## <span id="page-18-2"></span>**Allekirjoitus**

![](_page_19_Picture_3.jpeg)

![](_page_19_Picture_190.jpeg)

#### <span id="page-19-0"></span>**Mallineet**

Luodessasi allekirjoitusta, voit käyttää useita mallineita, jotka laajennetaan myöhemmin käytettäessä allekirjoitusmallia:

![](_page_19_Picture_191.jpeg)

![](_page_20_Picture_178.jpeg)

#### <span id="page-20-0"></span>**Muut lokkausasetukset**

![](_page_20_Picture_179.jpeg)

(Oletus: Pois päältä)  $\vert$ Näytä offline-lokit  $\vert$ Offline-lokien laskuri (kuten «+1») näytetään geokätköilypalvelussa olevien löytöjesi perässä [kotinäytössä](https://cgeo.droescher.eu/fi/mainmenu/start#login_status), jos sinulla on kirjauksia, joita et ole vielä lähettänyt.

Lisätietoja c:geon offline-toiminnoista löydät [Kenttämuistiinpanot-](https://cgeo.droescher.eu/fi/offline)kappaleesta!

# <span id="page-20-1"></span>**Offline-data**

 $\sf{Valinta}$ 

Offline-lokkaus

i\$)

i\$l

Löydät lisätietoja c:geon offline-toiminnoista [Offlinekäytön](https://cgeo.droescher.eu/fi/offline) artikkelissa!

#### <span id="page-21-0"></span>**Yleinen**

![](_page_21_Picture_4.jpeg)

![](_page_21_Picture_100.jpeg)

### <span id="page-21-1"></span>**GPX**

![](_page_21_Picture_101.jpeg)

### <span id="page-22-0"></span>**Tietokanta ja kätködata**

![](_page_22_Picture_2.jpeg)

![](_page_22_Picture_132.jpeg)

### <span id="page-23-0"></span>**Ylläpito**

#### **Maintenance**

c:geo stores images and other files related to a cache in a dedicated folder. In some cases (e.g. when importing/ exporting the database) this folder may contain obsolete files that can be deleted here.

## Delete orphaned files

![](_page_23_Picture_84.jpeg)

# <span id="page-23-1"></span>**Navigaatio**

### <span id="page-23-2"></span>**Offline-reititys**

![](_page_24_Picture_3.jpeg)

![](_page_24_Picture_88.jpeg)

![](_page_25_Picture_101.jpeg)

## <span id="page-25-0"></span>**Navigointityökalut**

![](_page_26_Picture_95.jpeg)

**Valinta** 

 $\vert$ Ensisijainen

 $\vert$ Toissijainen

# **Järjestelmä**

<span id="page-27-1"></span><span id="page-27-0"></span>**Juurikansio, Geolokaatio & Orientaatio**

Q

#### System  $\leftarrow$

#### **Local File System**

Base folder for public local data /cgeo (User-defined)

Directory for Unit Tests. This setting is only needed for development and only visible in Debug mode [Legacy]/data/user/0/cgeo.geocaching/files/unittest

(Default)

#### Geolocation

On devices equipped with Google Play Services, c: geo can automatically use a better geolocation provider. However, this prevents the use of an external BlueTooth GPS receiver.

#### **Use Google Play Services**

#### Low-power mode

The low-power mode avoids using the GPS and the gyroscope when a highly accurate location is not strictly necessary, at the cost of longer fixing times.

Activate low-power mode

┓

П

✓

#### **Orientation sensor**

On some devices, the regular rotation vector sensor behaves erratically, giving the wrong direction. In this case, an alternate sensor (the orientation sensor) may provide better results.

#### Force use of orientation sensor

c:geo User Guide - [manual.cgeo.org](http://manual.cgeo.org) Creation date: 2024/05/28 07:26

![](_page_29_Picture_123.jpeg)

# <span id="page-29-0"></span>**Laitteistokiihdytys & Vianetsintä**

#### **Debug information**

c:geo can generate a lot of debugging information. Activating this setting will affect the stability of c:geo and is only recommended if you are asked to send a log to the developers. Please keep debug logging disabled during normal usage of c:geo!

## Activate debug log

**Generate logfile** 

Create memory dump

**View downloads** 

**View settings** 

![](_page_30_Picture_133.jpeg)

┓

# <span id="page-31-0"></span>**Varmuuskopiointi / Palautus**

#### <span id="page-31-1"></span>**Luo varmuuskopio**

![](_page_31_Picture_5.jpeg)

## <span id="page-32-0"></span>**Varmuuskopion palautus**

![](_page_32_Picture_77.jpeg)